# How to Print with *PaperCut*

# INSTALLATION GUIDES

#### iPhone or iPad

- 1. Visit at.virginia.edu/papercut
- 2. Once on the page, click "Download".
- **3.** Click "Allow" on popup saying this website is trying to download a configuration profile.
- 4. Go to iPhone/iPad settings and click the "Profile Downloaded" option that should be at the top of the settings. If the "Profile" Downloaded" option does not appear, restart at Step 1.
- 5. Click "Install".
- 6. If needed, enter your iPhone/iPad passcode and click "Done".

#### Windows

- 1. Visit at.virginia.edu/papercut
- 2. Once on the page, click "Download".
- **3.** Find and run the file you just downloaded.
- 4. Select your language and click "OK".
- 5. Accept the agreement and click "Next".
- 6. Select "HoosPrint" and click "Next".
- 7. Enter your computing ID for "username" and eservices password for "password", click "Next".
- 8. Click "Finish".

### Android Device

- 1. Visit at.virginia.edu/papercut
- 2. Once on the page, click "Install or update".
- **3.** You should be taken to the Google Play Store. Once there, click "Install".
- 4. Open the app you just installed and follow the prompts to enable the correct Mobility Print permissions.

#### Mac OS

- 1. Visit at.virginia.edu/papercut
- 2. Once on the page, click "Download".
- **3.** Find and open the file you just downloaded.
- 4. Run the installation file.
- **5.** Click "**Continue**" and accept the terms and conditions until you get to the "Installation Type".
- 6. Click "Install".
- 7. Click "Close" to finish the installation.

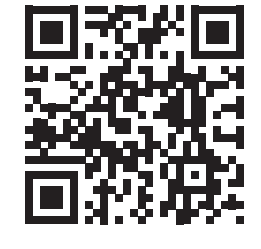

# ASSOCIATE ID CARD

The first time using the new system you may be asked to associate your card to your eservices account. Tap your card on the green/black reader, then login to the printer using your computing ID and eservices password.

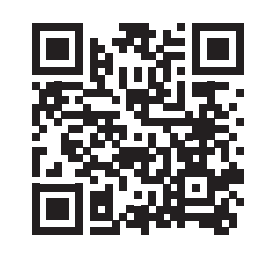

VIDEO TUTORIAL

# HOW TO PRINT

*The primary payment method is Cavalier Advantage.*

- 1. Select "HoosPrint" from the list of printers and click "Print".
- 2. If prompted, enter your computing ID for "**username**" and eservices password for "password", then proceed with printing the document.
- **3.** Go to a UVAPrint printer, tap your UVA ID card on the reader, select your print job, and print.

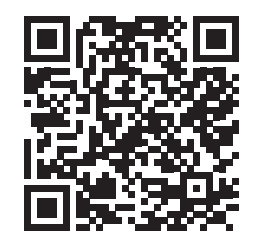

UVA PAPERCUT CAVALIER ADVANTAGE

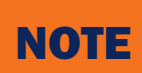

- Device must be on eduroam Wi-Fi or the UVA VPN for setup and printing.
- The primary method of payment for self-service printing is Cavalier Advantage. However, there are a select number of printers that accept credit cards. Please visit at.virginia.edu/ccprinters for list of locations.

Printers provided and serviced by UVAPrint. For technical assistance please contact UVAPrint directly. Contact our help desk at 434.924.3785

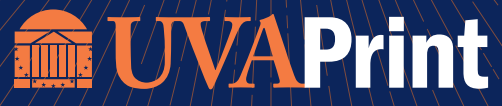